# WELCOME!

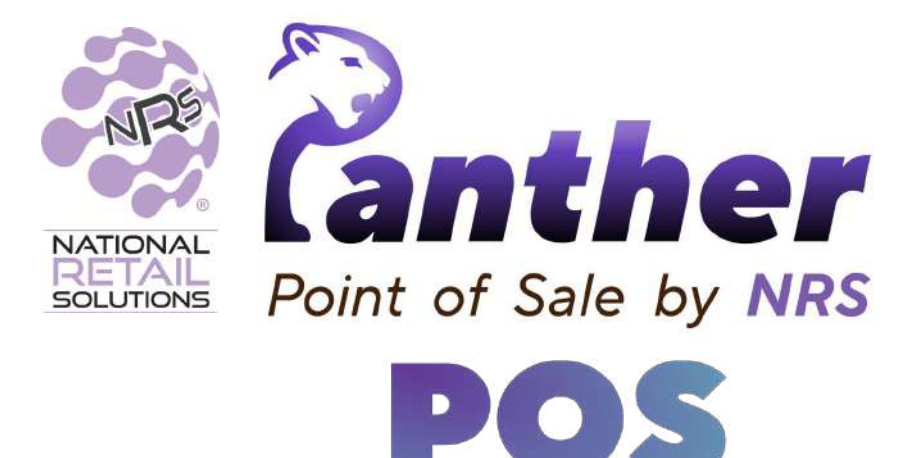

This installation guide provides step-by-step instructions on installing Panther POS

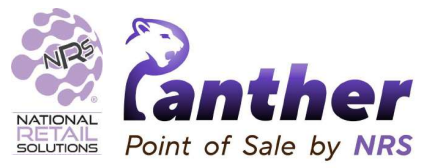

- **1. Open the Playstore link in the registration email**
- 2. Download and install Panther POS
- 3. Open Panther POS
- 4. Call support to get your install key
- 5. Enter your credentials

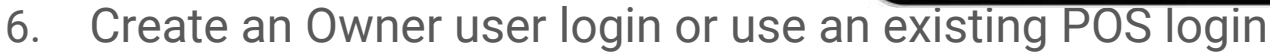

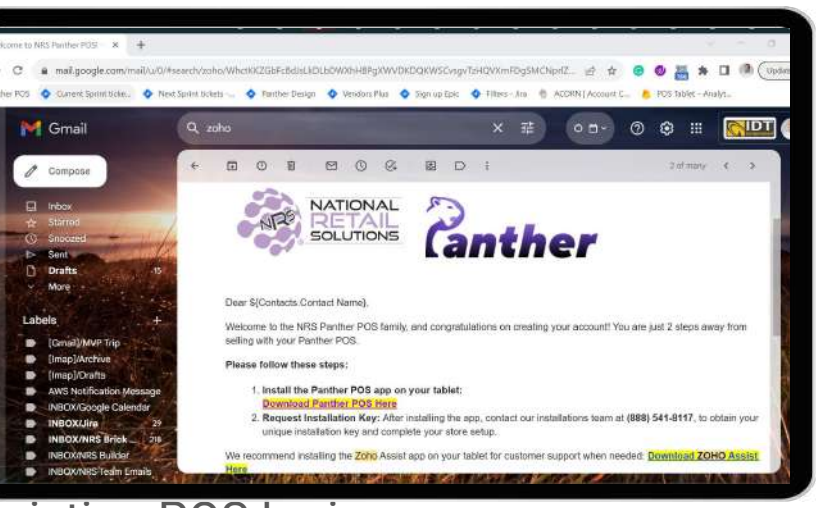

**7.** Start selling!<br>
This will open the app page on Google Play Store

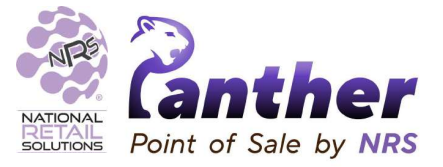

- 1. Open the Playstore link in the registration email
- **2. Download and install Panther POS**
- 3. Open Panther POS
- 4. Call support to get your install key
- 5. Enter your credentials
- 6. Create an Owner user login or use an existing POS login
- 7. Start selling!

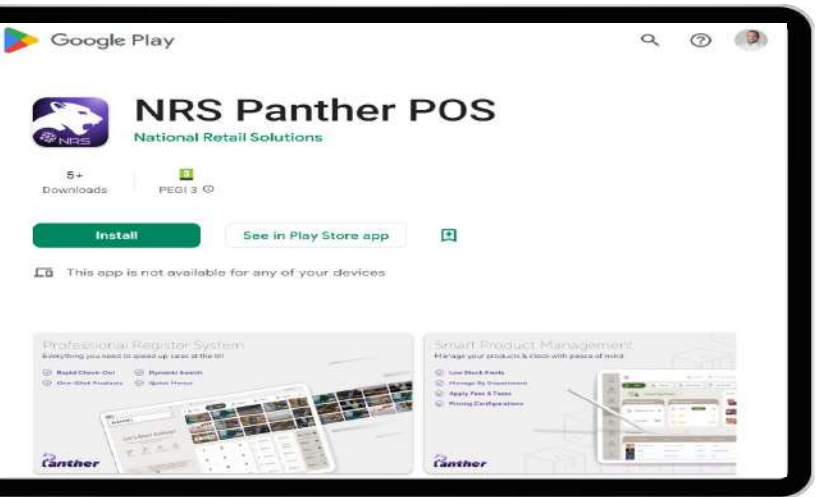

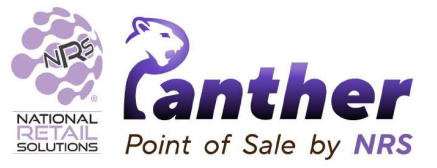

- 1. Open the Playstore link in the registration email
- 2. Download and install Panther POS
- **3. Open Panther POS**
- 4. Call support to get your install key
- 5. Enter your credentials
- 6. Create an Owner user login or use an existing POS login
- 7. Start selling!

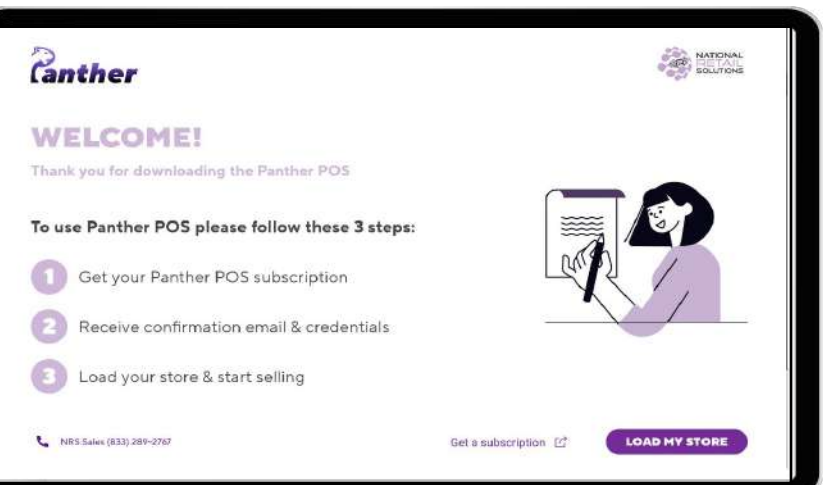

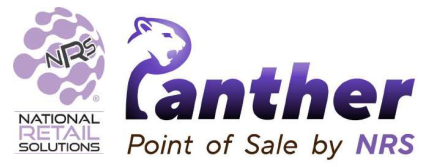

- 1. Open the Playstore link in the registration email
- 2. Download and install Panther POS
- 3. Open Panther POS
- **4. Call support to get your install key**
- 5. Enter your credentials
- 6. Create an Owner user login or use an existing POS login
- 7. Start selling!

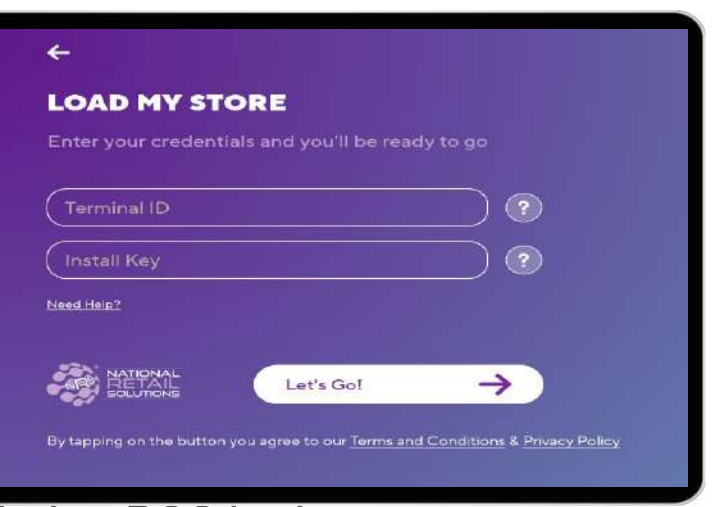

**Panther Installation Number: +1 888-541-8117**

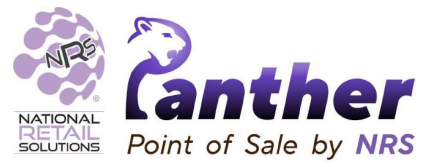

- 1. Open the Playstore link in the registration email
- 2. Download and install Panther POS
- 3. Open Panther POS
- 4. Call support to get your install key
- **5. Enter your credentials**
- 6. Create an Owner user login or use an existing POS login
- 

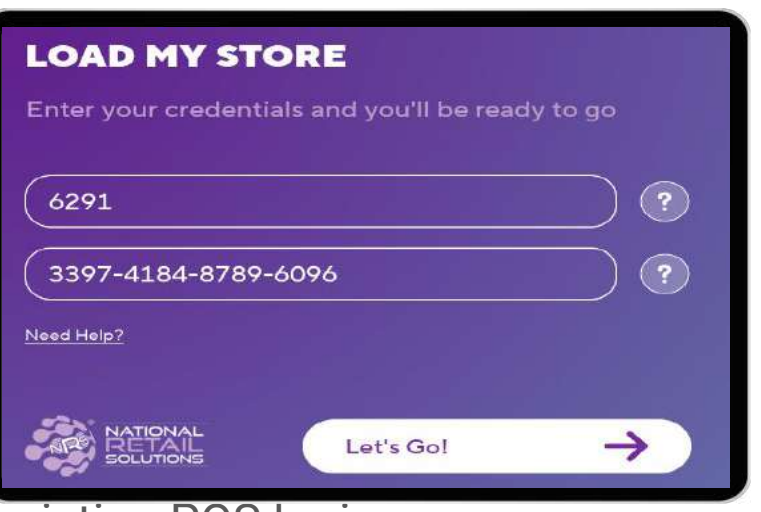

7. Start selling! Your unique Terminal Number and Install Key

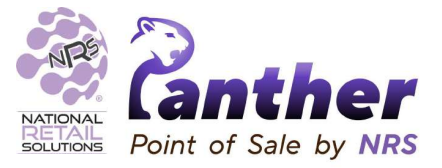

- 1. Open the Playstore link in the registration email
- 2. Download and install Panther POS
- 3. Open Panther POS
- 4. Call support to get your install key
- 5. Enter your credentials

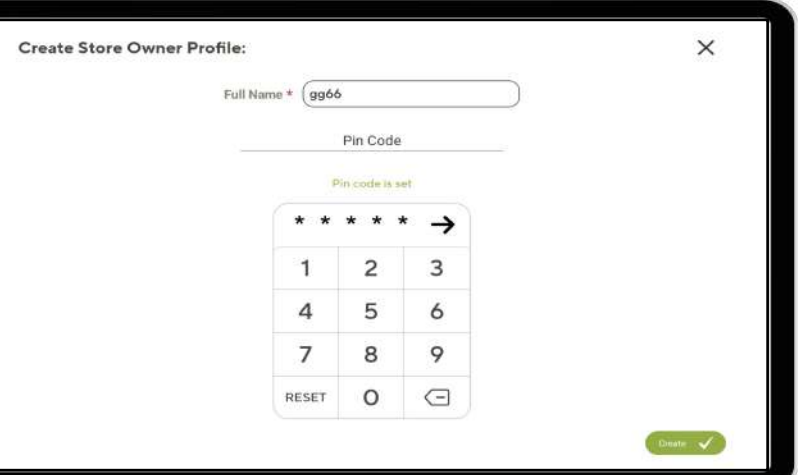

- 6. **Create an Owner user login** or use an existing POS login
- 7. Start selling!

Create Owner profile

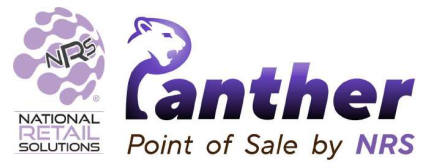

- 1. Open the Playstore link in the registration email
- 2. Download and install Panther POS
- 3. Open Panther POS
- 4. Call support to get your install key
- 5. Enter your credentials

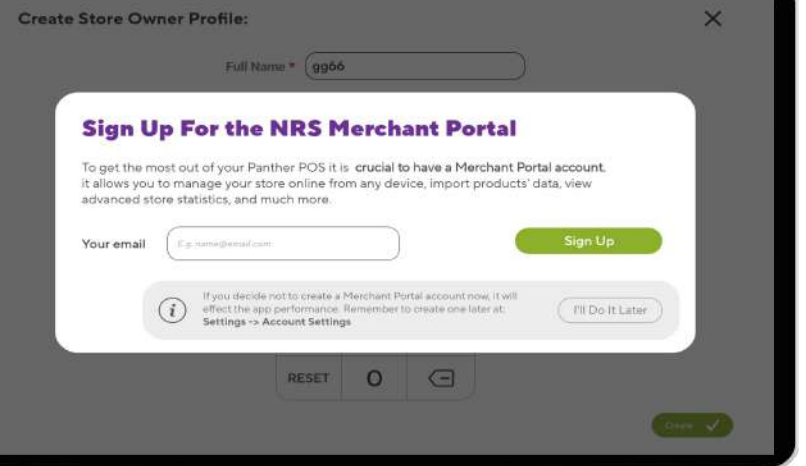

- 6. **Create an Owner user login** or use an existing POS login
- 7. Start selling!

Create Owner profile - Web portal account

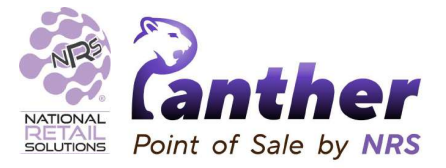

- 1. Open the Playstore link in the registration email
- 2. Download and install Panther POS
- 3. Open Panther POS
- 4. Call support to get your install key
- 5. Enter your credentials
- 6. Create an Owner user login or **use an existing POS login**
- 

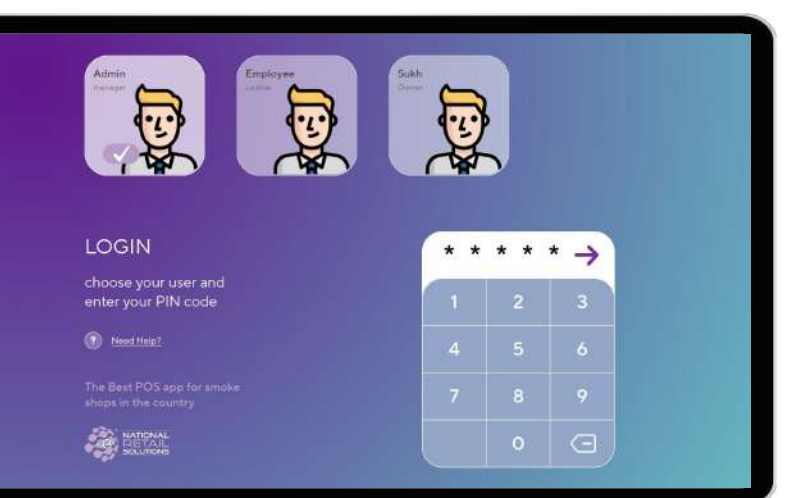

7. Start selling! Choose your user and enter your PIN code to login

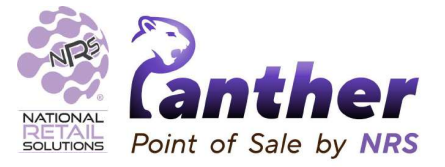

- 1. Open the Playstore link in the registration email
- 2. Download and install Panther POS
- 3. Open Panther POS
- 4. Call support to get your install key
- 5. Enter your credentials
- 6. Create an Owner user login or use an existing POS login
- **7. Start selling!**

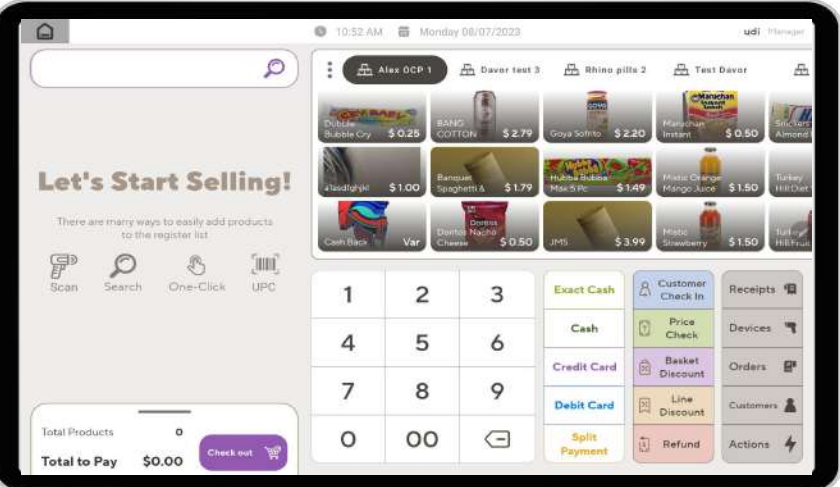